# **Серия OTS-HD**

## **ТЕРМАЛЬНЫЙ SMART HD МОНОКУЛЯР**

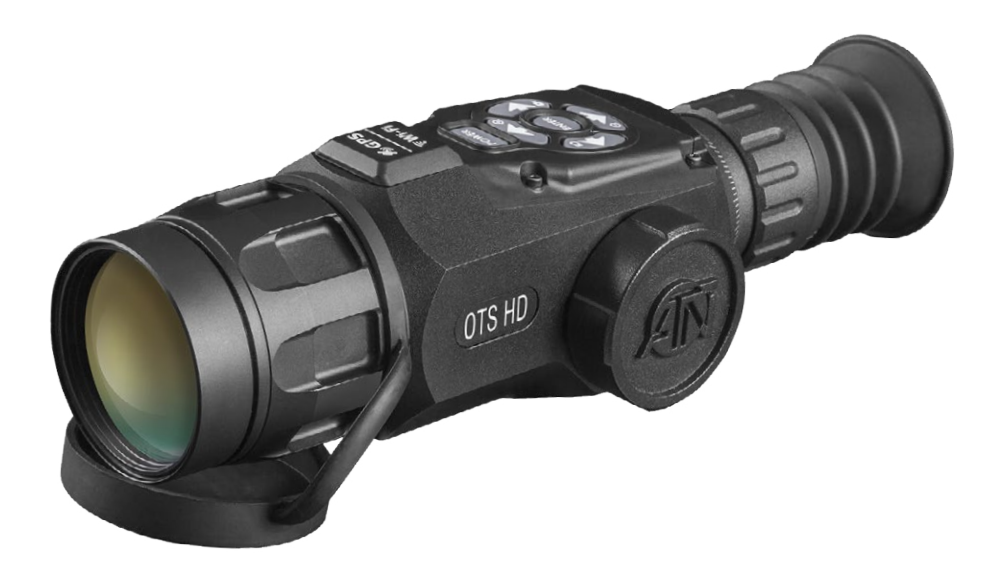

# **РУКОВОДСТВО ПОЛЬЗОВАТЕЛЯ**

РУКОВОДСТВО ПОЛЬЗОВАТЕЛЯ OTS-HD (ВЕРСИЯ 2, ДЕКАБРЬ, 2016)

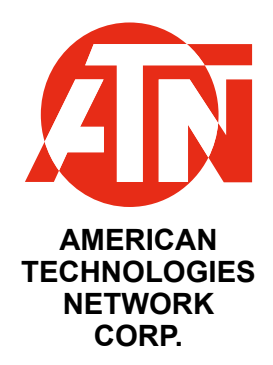

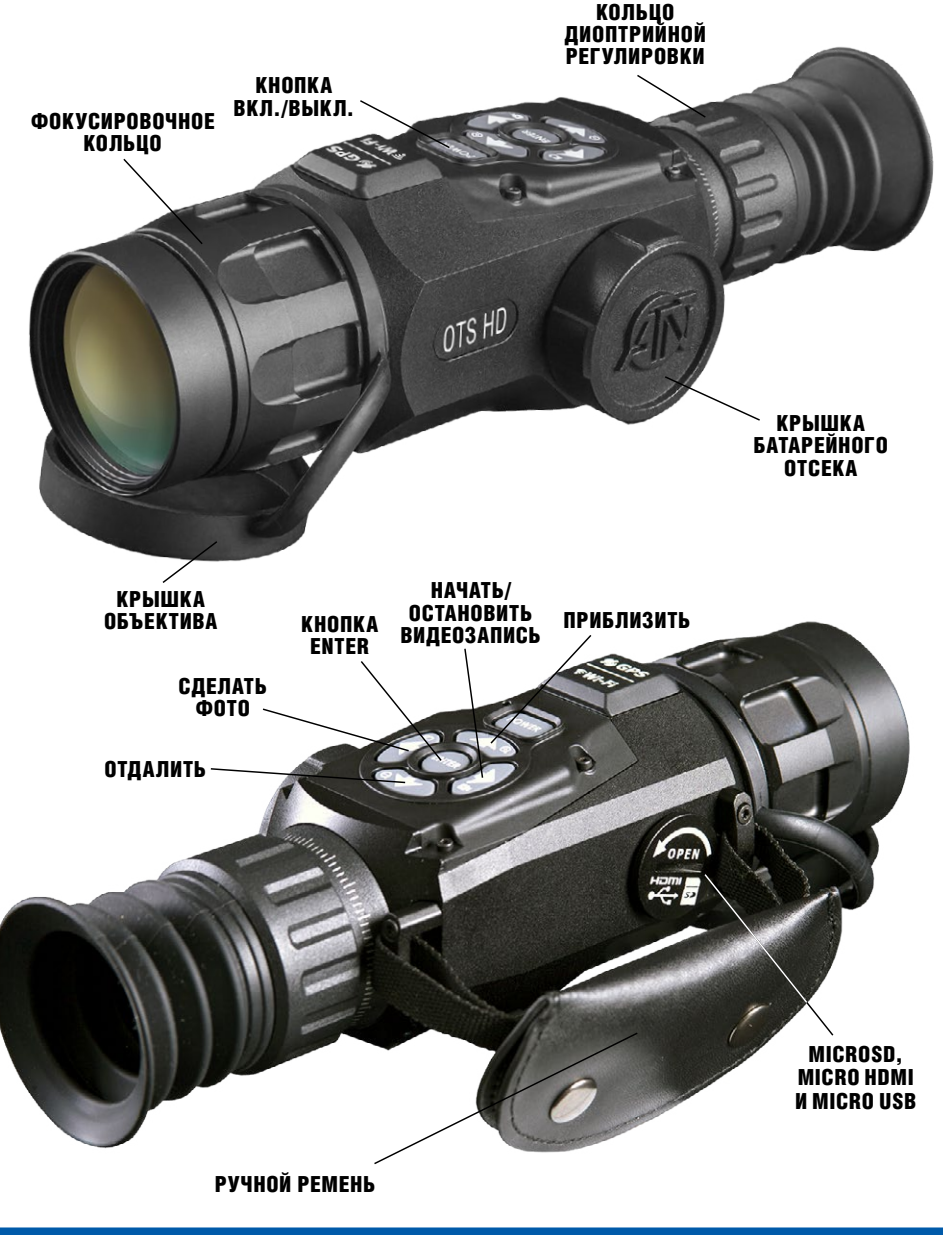

### **ОСТОРОЖНО!**

**ЭТОТ ПРОДУКТ СОДЕРЖИТ НАТУРАЛЬНУЮ ЛАТЕКСНУЮ РЕЗИНУ, КОТОРАЯ МОЖЕТ ВЫЗВАТЬ АЛЛЕРГИЧЕСКУЮ РЕАКЦИЮ**

Информация в данном руководстве предназначена для использования исключительно в информационных целях и может быть изменена без предварительного уведомления, она не должна толковаться в качестве обязательств ATN Corp. ATN Corp. не берет на себя никакой ответственности или обязательств за любые ошибки или неточности, которые могут иметь место в этом руководстве.

©2016 ATN Corp. Все права защищены.

# **СОДЕРЖАНИЕ**

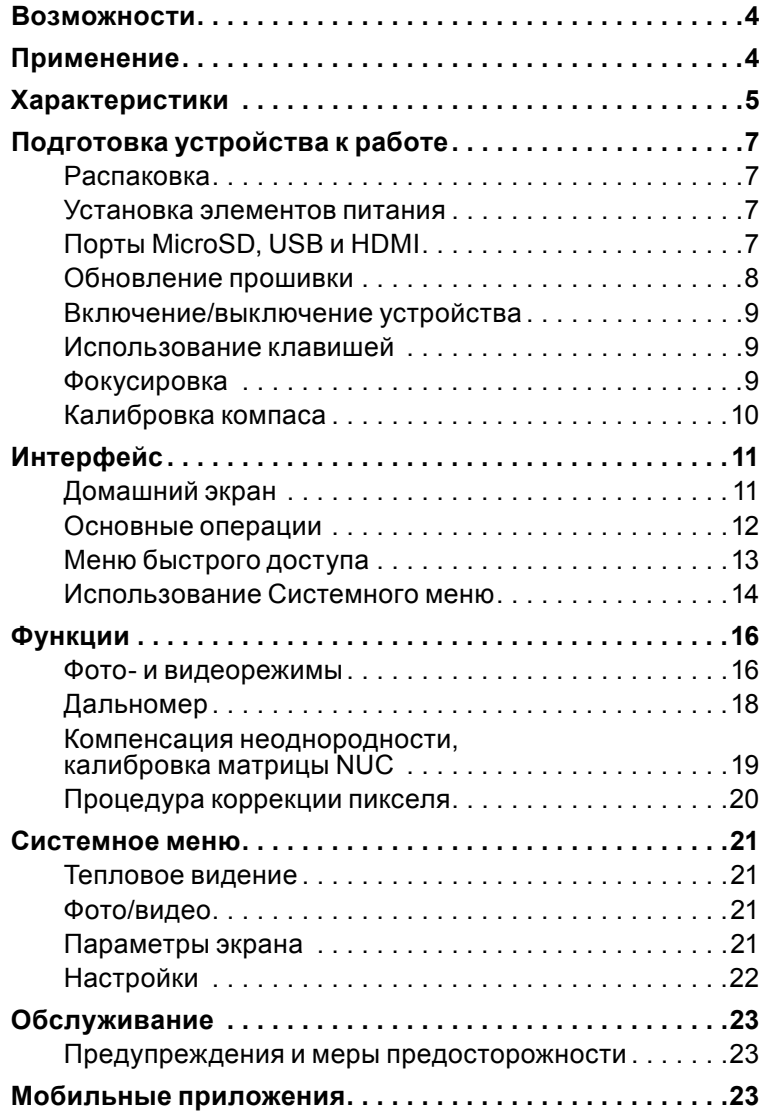

### **ВОЗМОЖНОСТИ**

- **ВЕСИ ЗАПИСЬ НО ВИДЕО ГЕО-МЕТКИ**
- 
- ПЛАВНОЕ УВЕЛИЧЕНИЕ  $\mathbb R$  BLUETOOTH
- ЭЛЕКТРОННЫЙ КОМПАС ( → 3D ГИРОСКОП
- ИНТЕЛЛЕКТУАЛЬНЫЙ ДАЛЬНОМЕР

**WIFI ИНТЕРФЕЙС ПОЛЬЗОВАТЕЛЯ** OBSIDIAN

### **ПРИМЕНЕНИЕ**

Бесспорно, это наиболее технологически передовая линия тепловизионных монокуляров на рынке! Все монокуляры OTS-HD работают на абсолютно новом ядре Obsidian «T II». Больше мощности, больше возможностей, компактная упа-ковка и меньшая стоимость, позволили компании АТN сделать самое большое обновление для своей превосходной линейки тепловизионных приборов.

Запись видео и фотографий на карту памяти microSD. Используемый АТN ин-теллектуальный дальномер позволит быстро определить расстояние до любого объекта. Плавный зум, встроенный Wi-Fi, Bluetooth, 3D-гироскоп, 3D-акселерометр, 3D-магнитометр — это лишь некоторые из возможностей и датчи-ков, которые встроены в эти невероятные устройства.

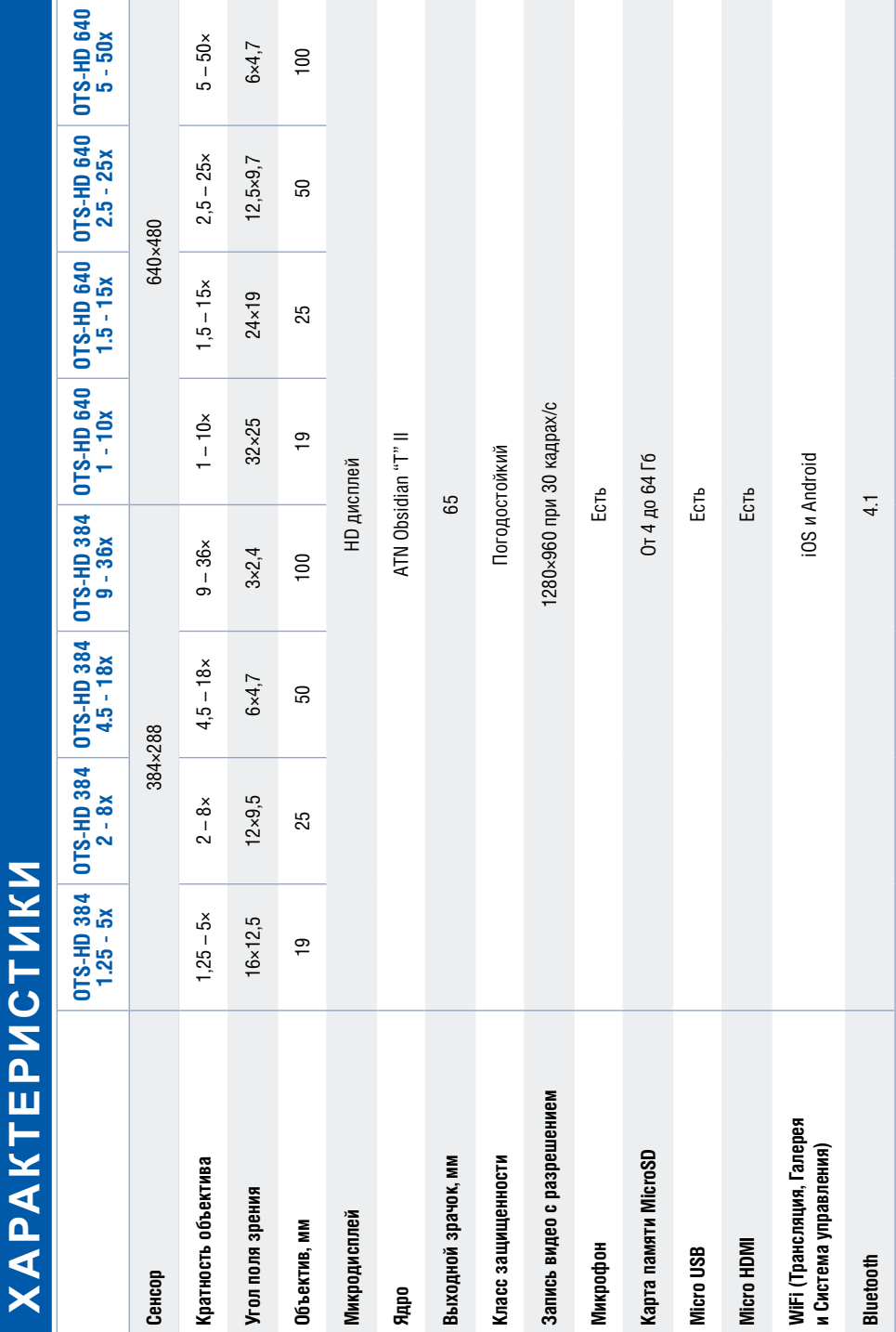

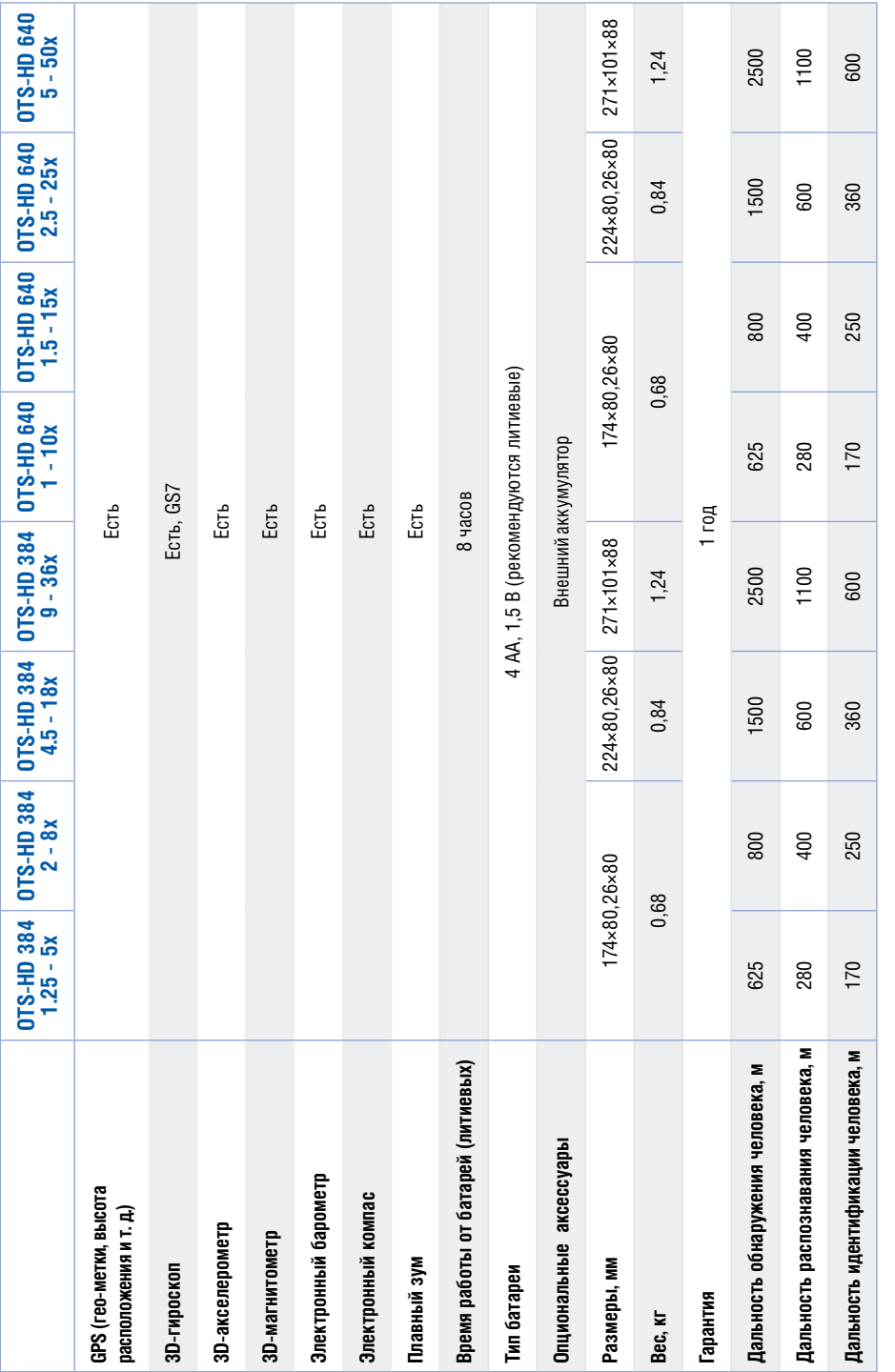

\* ATN оставляет за собой право изменять вышеуказанные характеристики в любое время без предварительного уведомления. \* ATN оставляет за собой право изменять вышеуказанные характеристики в любое время без предварительного уведомления.

### **ПОДГОТОВКА УСТРОЙСТВА К РАБОТЕ**

### **РАСПАКОВКА**

Следующие шаги должны выполняться перед каждым использованием прибора:

1. Откройте упаковочную коробку, достаньте OTS-HD и проверьте комплектность.

2. Убедитесь, что все комплектующие на месте.

3. Осмотрите устройство на предмет повреждения оптических поверхностей, корпуса, наглазников, кнопок управления и т. д.

4. Убедитесь, что все оптические поверхности чистые и готовы к использованию.

#### *ПРИМЕЧАНИЕ*

*Если что-нибудь из комплектующих отсутствует или неисправно, сообщите в Центр по обслуживанию клиентов ATN.*

### **УСТАНОВКА ЭЛЕМЕНТОВ ПИТАНИЯ**

OTS-HD работает на четырех элементах питания (батареях) типа АА, 1,5 В.

#### *ПРИМЕЧАНИЕ*

*Мы настоятельно рекомендуем использовать литиевые элементы питания. Они обеспечивают гораздо более длительный срок работы прибора. Используйте элементы напряжением только 1,5 В.*

Чтобы установить элементы питания, сделайте следующее:

1. Открутите (против часовой стрелки) круглую крышку, закрывающую батарейный отсек.

2. Вставьте батареи, как показано на рисунке.

3. Верните крышку на место и плотно закрутите по часовой стрелке.

Не закручивайте крышку очень туго, так как при следующей замене батарей, её будет трудно открутить.

*ПРИМЕЧАНИЕ*<br>Убедитесь, что устройство выключено, перед тем, как произво-*Убедитесь, что устройство выключено, перед тем, как произво- дить смену источника питания (батареи или питание от USB).*

### **ПОРТЫ MICROSD, USB И HDMI**

Устройство оборудовано разъёмами MicroSD, MicroUSB и MicroHDMI. Они находятся под крышкой с правой стороны корпуса (крышка промаркирована соответствующими значками). Чтобы получить доступ к разъёмам, откручивайте крышку против часовой стрелки.

#### *ПРИМЕЧАНИЕ*

*Убедитесь, что устройство выключено, пе ред тем, как вставлять в слот карту памяти MicroSD.*

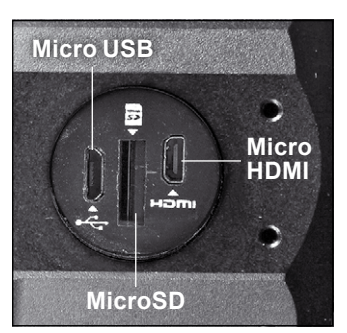

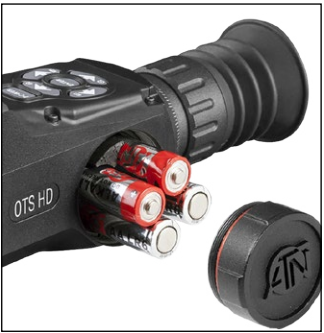

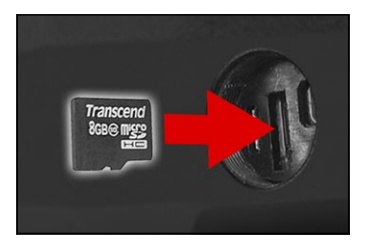

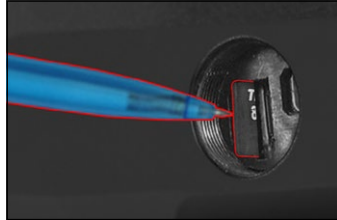

1. Новая карта перед использованием должна быть отформатирована.

2. Вставьте карту MicroSD, как показано на ри- сунке.

3. Чтобы заблокировать карту в слоте, нажмите кой, зубочисткой, шариковой ручкой и т. п.) до фиксации положения.

4. Закрутите крышку.

#### *ПРИМЕЧАНИЕ*

*Вставляйте карту памяти правильной стороной. Не давите сильно на карту, если что-то не так! Вы можете повредить, как устройство, так и саму карту.*

Для извлечения карты MicroSD из слота, нужно нажать на нее, используя тот же тонкий предмет.

тров, ее можно вытащить пальцами или пинцетом.

#### *ПРИМЕЧАНИЕ*

*Если вы собираетесь записывать видео, то карта MicroSD должна быть не ниже Класса 10 (скорость записи 10 Мб/с) и иметь емкость от 4 до 64 Гб.*

### **ОБНОВЛЕНИЕ ПРОШИВКИ**

Перед тем, как начинать работу с устройством, обновите прошивку до по- следней версии. Чтобы получать уведомления о новых версиях прошивки, зарегистрируйте ваш монокуляр на нашем сайте. На указанный вами адрес электронной почты будут приходить письма при появлении новый версий прошивки для вашего прибора.

Для обновления прошивки вам понадобится карта памяти MicroSD и пол- ностью заряженные элементы питания.

### *ПРИМЕЧАНИЕ*<br>В случае сбоя питания во время обновления прошивки, может прои-*В случае сбоя питания во время обновления прошивки, может прои- зойти разрушение системных файлов. Для восстановления устрой- ства вам придется отправить его в сервисный центр ATN.*

#### *Важно! Не используйте дополнительный источник питания во время обновления прошивки!*

Обновление прошивки производится так:

1. Загрузите файл **\*\*\*.bin** и поместите его в корневой каталог вашей карты MicroSD;

- 2. Вставьте карту памяти в прибор;
- 3. Включите прибор;

4. В диалоге «Firmware Update» выберите «Yes» для начала обновления;

5. Когда индикатор обновления покажет «100%», устройство будет автоматически перезагружено;

6. Как только прибор включится, он самостоятельно перейдет в режим самона-

стройки;<br>7. После завершения самонастройки монокуляр автоматически перезагрузится и после этого будет готов к использованию;

8. Платформа «Motion Sensing» (обнаружение движения) будет настроена при пер- вом включении прибора.

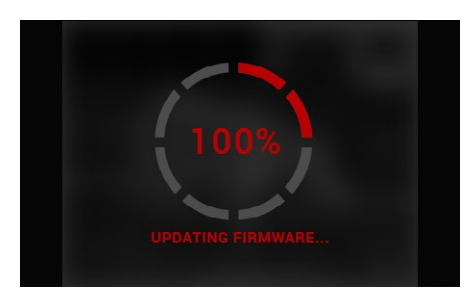

#### *ПРИМЕЧАНИЕ*

*Если устройство не перезагружается в течение 30 секунд, извлеките и снова вставьте батареи. Затем включите устройство.*

*После того, как прошивка будет обновлена, вам будет необходимо отформатировать карту памяти или вручную удалить файл обновления. Если вы это не сделаете, устройство при каждом его включении будет спрашивать вас насчет обновления прошивки.*

### **ВКЛЮЧЕНИЕ/ВЫКЛЮЧЕНИЕ УСТРОЙСТВА**

Для включения монокуляра нажмите и удерживайте кнопку POWER, пока не поя- вится заставка ATN.

Для выключения устройства также на- жмите и удерживайте кнопку POWER, пока не появится диалог «Shut down the device?» (Выключить устройство). Выберите «Yes» (Да) для выключения.

#### *ПРИМЕЧАНИЕ*

*При запуске рекомендуется выполнить NUC.*

### **ИСПОЛЬЗОВАНИЕ КЛАВИШЕЙ**

Клавиатура может использоваться двумя различными способами:

● короткие и быстрые нажатия — используются для большинства функция и для передвижения по меню;

• нажатие и удержание клавиш — предназначаются для использования в следующих ситуациях — On/Off (Вкл./Выкл.), Zoom (Приближение), Shortcut Menu (Быстрое меню).

#### *ПРИМЕЧАНИЕ*

*Используя кнопки ВЛЕВО или ВПРАВО, вы можете в меню быстро выйти из любой позиции.*

### **ФОКУСИРОВКА**

#### ДИОПТРИЙНАЯ РЕГУЛИРОВКА

Вращая кольцо диоптрийной регулировки, вы можете добиться оптимальной резкости для вашего зрения. Мы рекомендуем, для начала запустить Меню быстрого доступа, нажав кнопку ENTER, и отрегулировать диоптрии так, чтобы иконки отображались максимально резко.

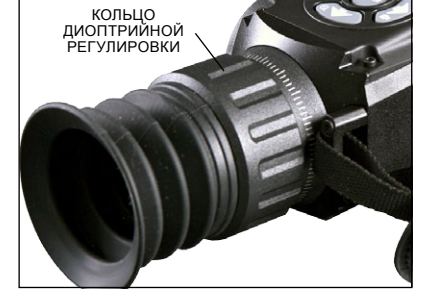

#### *ПРИМЕЧАНИЕ*

*Вы не должны снимать резиновый наглазник с окуляра. Вам не нужно каждый раз перед началом работы перенастраивать диоптрийную регулировку, пока другой пользователь, с отличающимся от вашего зрением, не использовал монокуляр.*

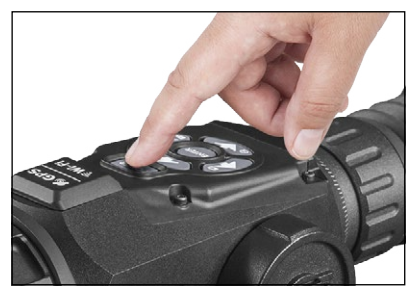

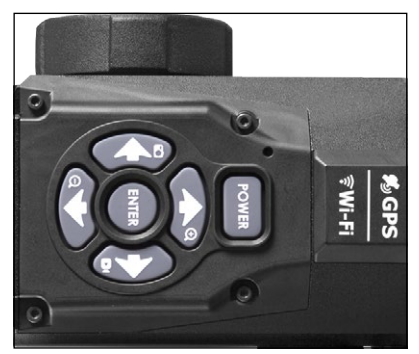

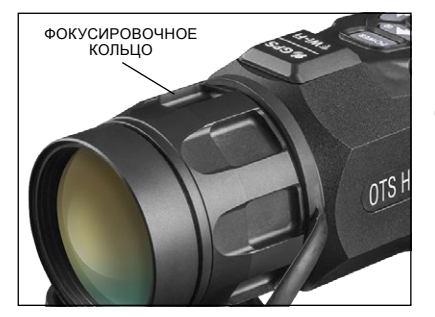

#### НАСТРОЙКА ФОКУСА

Снимите крышку с объектива и поворачивайте фокусировочное кольцо, пока не достигнете оптимальной резкости на различных расстояниях.

### **КАЛИБРОВКА КОМПАСА**

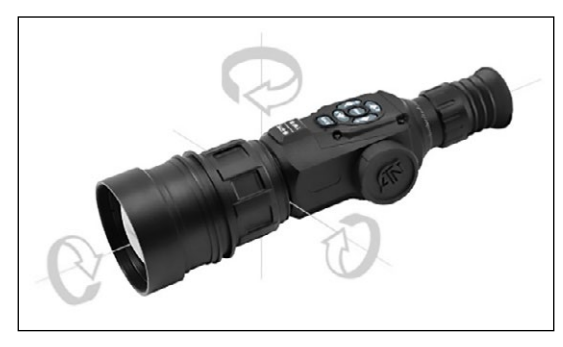

Если встроенному компасу необходима калибровка, то<br>вместо шкалы компаса вы будете видеть надпись «CAL». Для калибровки необходимо поворачивать монокуляр вокруг трех осей, как это показано на рисунке.

### *ПРИМЕЧАНИЕ*

*Помните, что после калибровки компас будет работать лучше, если вы во* 

*время наблюдения будете держать OTS-HD параллельно земле.*

Другие возможные сокращения:

● ERR — обнаружена ошибка (вам может понадобиться перезагрузить устройство или откалибровать компас заново);

● SMF — устройство находится под действием постороннего сильного магнитного поля (пожалуйста, выйдите из-под действия этого поля);

• UPD — необходимо обновить прошивку прибора.

### **ИНТЕРФЕЙС**

### **ДОМАШНИЙ ЭКРАН**

Первый экран, который вы увидите после включения устройства — это До- машний экран. Он содержит различные шкалы, значков статусной панели и различных информационных виджетов.

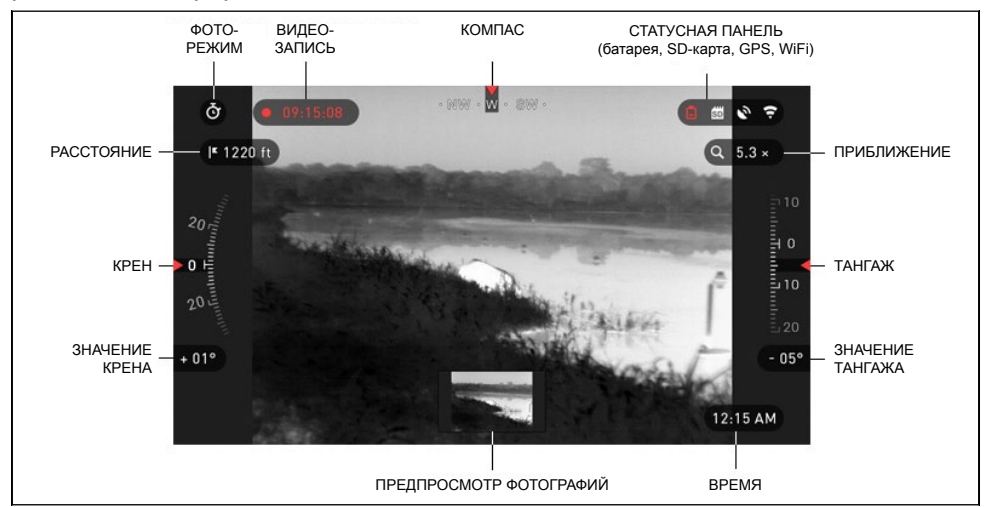

#### ШКАЛЫ

Шкала электронного компаса показывает угол рыскания (поворота вокруг вертикальной оси) на основе данных встроенного магнитометра.

Шкала крена показывает наклон вашего оружия, относительно его про- дольной оси, используя встроенный 3D-гироскоп.

Шкала тангажа показывает наклон вашего оружия вверх-вниз, используя встроенный 3D-гироскоп.

#### СТАТУСНАЯ ПАНЕЛЬ

Ее задача состоит в том, чтобы отобразить информацию о текущем состо- янии системы.

Неактивные иконки становятся невидимыми, поэтому в каждый текущий момент вы видите только важную информацию:

• SD-карта — показывает наличие или отсутствие (красная иконка) карты памяти;

● Shooting Solution (подсказки по стрельбе), Bluetooth, GPS и WiFi — пока- зывает включена или отключена данная функция.

#### ВИДЖЕТЫ

Виджеты являются элементами интерфейса, которые обеспечивают бы- стрый доступ к полезной информации. Есть несколько типов виджетов:

● иконки без значений — используются для отображения режима (фото- и видеорежимы);<br>• только числовое значение (значения крена и тангажа);

- 
- 

● иконки с числовым значением;<br>● предпросмотр фотографии (отображается внизу домашнего экрана, по-<br>сле того, как было сделано фото).

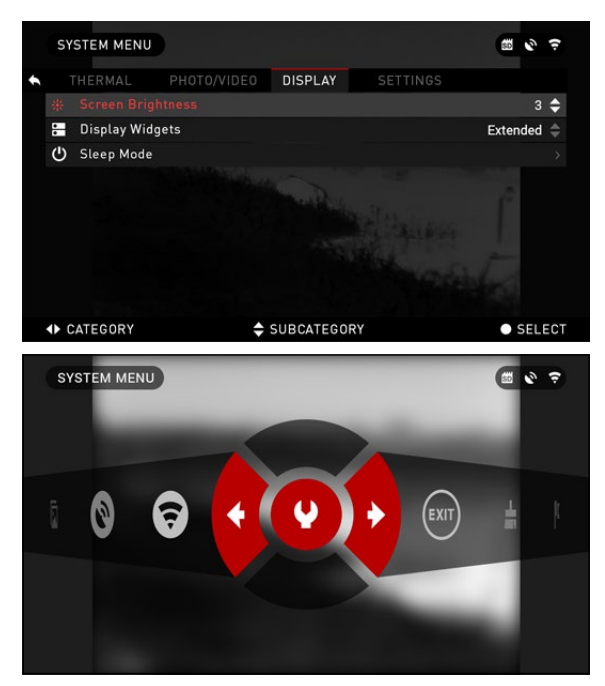

#### Отображение виджетов может быть отключено в Системном Меню (System Menu).

Чтобы попасть в Системное Меню, необходимо, находясь в режиме Домашнего экрана,

нажать кнопку ENTER , чтобы получить доступ к Меню быстрого доступа.

Затем, с помощью кнопок ВПРАВО/ВЛЕВО  $\mathbb{Q}$ , выберите иконку с изображением гаечного ключа, и снова на-

жмите кнопку ENTER (@) для входа в меню.

С помощью кнопки ВПРАВО **ВЫберите вкладку Display** (Отображение), а кнопкой ВНИЗ 0ිѮ0 выберите подраз-<br>дел Display Widgets (отобра-<br>жение виджетов).

### **ОСНОВНЫЕ ОПЕРАЦИИ**

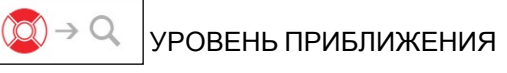

Нажав и удерживая на клавиатуре кнопки ВВЕРХ/ВНИЗ 0 0. вы сможете увеличивать или уменьшать масштаб приближения (Zoom).

Текущий масштаб отображается в виджете масштабирования (Zoom widget) на домашнем экране.

#### *ПРИМЕЧАНИЕ*

*Когда устройство включается первый раз, вам, перед изменением масштаба, необходимо во всплывающем окне настроить опции объек- тива (Lens option).*

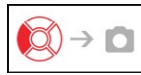

ФОТОГРАФИРОВАНИЕ

Нажмите кнопку ВЛЕВО  $\tilde{Q}$ , чтобы сфотографировать.

В зависимости от выбранного режима, вы можете сделать одну или несколько фотографий. Вы можете выбирать различные фоторежимы в Системном Меню.

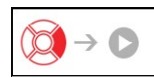

ВИДЕОЗАПИСЬ

При нажатии кнопки ВПРАВО  $\widetilde{\otimes}$ , вы можете записывать видео.

### *ПРИМЕЧАНИЕ*

*Запись видео автоматически прекращается, когда карта памяти за- полнена или батарея питания разряжена.*

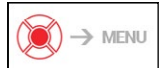

МЕНЮ БЫСТРОГО ДОСТУПА

Кнопка ENTER  $\widetilde{\mathbb{Q}}$  открывает меню и закрывает при повторном нажатии.

### **МЕНЮ БЫСТРОГО ДОСТУПА**

Меню быстрого доступа предоставляет вам доступ к ряду ярлыков (ко- манд), что позволяет получить быстрый доступ к основным функциям ва- шего монокуляра.

Просто, находясь в режиме Домашнего экрана, нажмите

на кнопку ENTER для доступа к Меню.

Активная команда в Меню выделена красным цветом.

Перемещение между пунктами осуществляется с помощью кнопок ВПРАВО/ВЛЕВО

, кроме переключателей WiFi, GPS, Bluetooth. Между переключателями нужно ис-

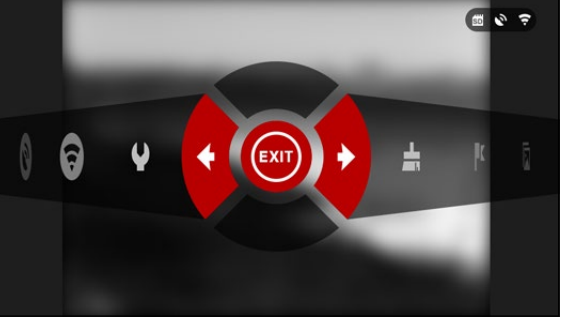

пользовать кнопки ВВЕРХ/ВНИЗ  $\overline{{\mathbb S}^0}$ . Для включения или выключения определенного переключателя необходимо, когда он активен, нажать кнопку ENTER

. Например — Вкл./Выкл. WiFi.

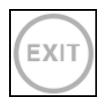

#### EXIT (ВЫХОД)

Выход из Меню быстрого доступа.

### **NUC**

Команда позволяет компенсировать неравномерности (Non-Uniformity<br>Compensation). Это может понадобиться для улучшения качества изображения, когда оно ухудшается вследствие различных изменений окружающей среды. Например, изменение температуры. Если вы наблюдаете конкретный теплый объект, и он перемещается из одного окружения в другое, то качество димо выполнить команду NUC при закрытом объективе. Закрыть можно лю-<br>бым непрозрачным объектом (крышкой объектива, ладонью, книгой и т. п.).

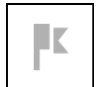

RANGEFINDER (ДАЛЬНОМЕР) Активирует функцию углового дальномера.

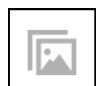

#### GALLERY (ГАЛЕРЕЯ)

Предоставляет вам до́ступ к библиотеке фотографий и видеозаписей, ко-<br>торые хранятся на карте памяти.

WIFI MODULE (WIFI-МОДУЛЬ) Включение/выключение WiFi.

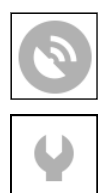

GPS MODULE (GPS-МОДУЛЬ) Включение/выключение GPS.

SYSTEM MENU (СИСТЕМНОЕ МЕНЮ) Обеспечивает доступ к различным настройкам системы.

### **ИСПОЛЬЗОВАНИЕ СИСТЕМНОГО МЕНЮ**

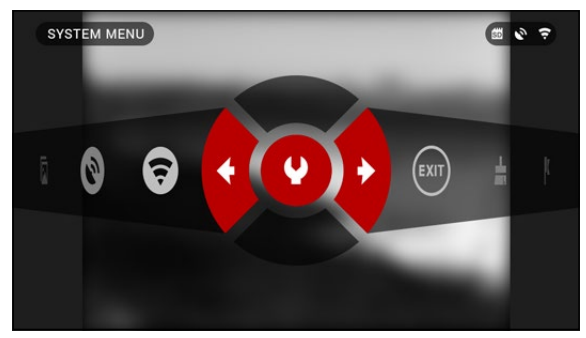

Чтобы войти в Системное меню, откройте Меню быстрого доступа клавишей ENTER **OC** и выберите с помощью клавиш ВПРАВО/ВЛЕВО •⊠• иконку с гаечным ключом. Затем опять нажмите клавишу  $ENTER  $②②$  и войдите в меню.$ 

Системное меню состоит из вкладок (заголовков разделов) в верхней части экрана, списка подразделов в средней части экрана и справочной ин- формации внизу.

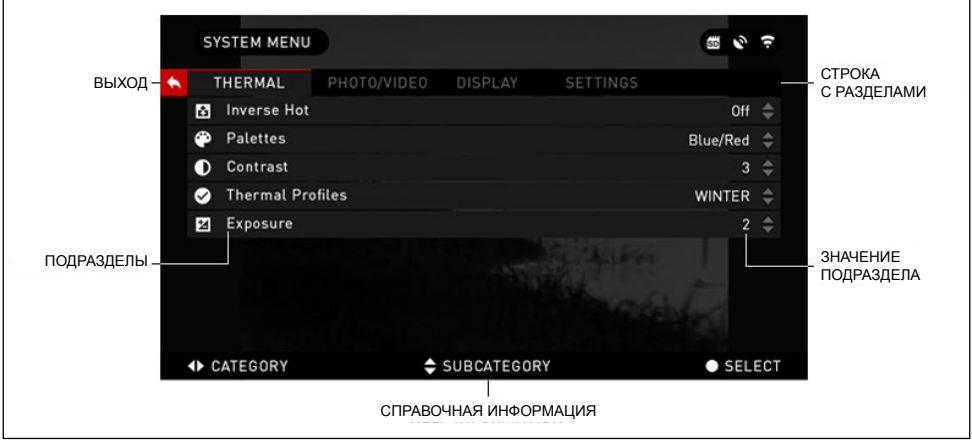

Слева от панели вкладок вы увидите красную кнопку с изображением стрелки. Нажав на этой кнопке клавишу ENTER  $(\widetilde{\bullet})$ , вы выйдете в Домашний экран.

Перемещение между вкладками осуществляется с помощью клавиш ВПРАВО/ВЛЕВО  $\bullet$ 

14 Каждая вкладка (раздел) содержит различные пункты (подразделы). Для перемещения между ними используйте кнопки ВВЕРХ/ВНИЗ 0. а для выбора — кнопку ENTER  $\dddot{\mathbb{Q}}$ .

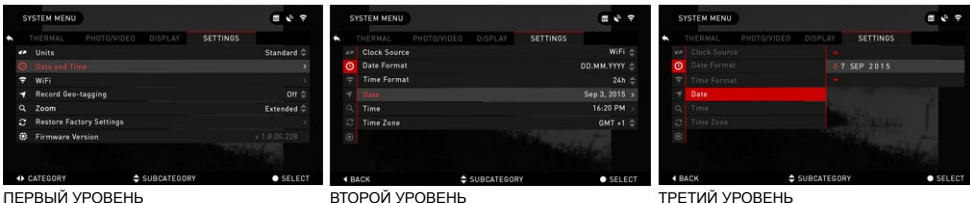

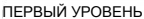

Для изменения определен-<br>- ного значения, сделайте сле-<br>дующее. Для выбора пункта используйте кнопки ВВЕРХ/ **ВНИЗ**  $0\overline{20}$ 

Нажмите кнопку ENTER 000 для выбора определенного значения (после того, как значение выбрано, оно показывается красным цветом).

И можете изменять значение с помощью кнопок ВВЕРХ/ВНИЗ 000

Для ввода нового значения нажмите кнопку ENTER ...<br>чтобы подтвердить изменение.

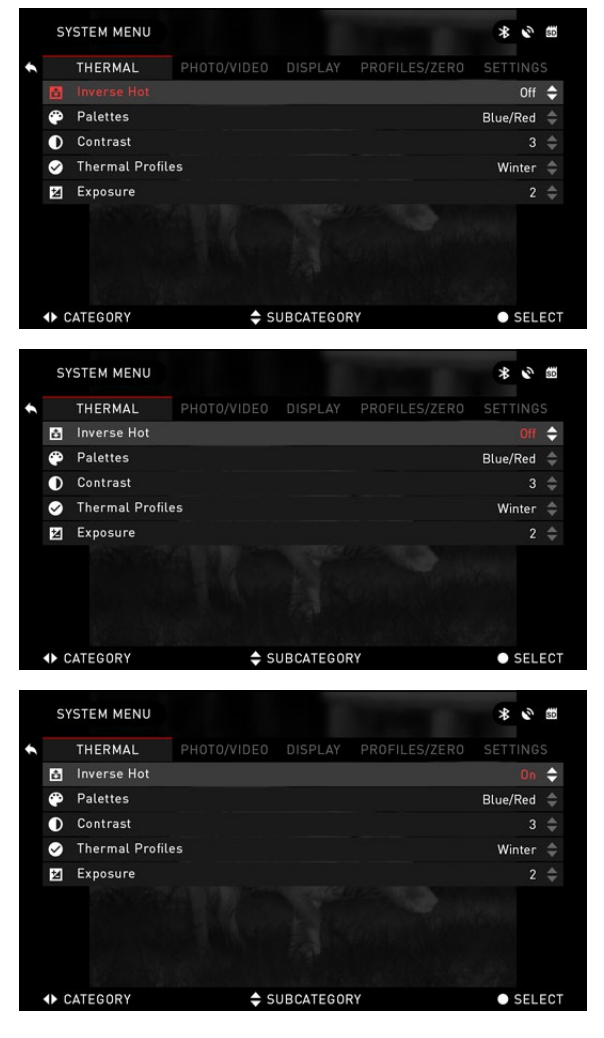

### **ФУНКЦИИ**

### **ФОТО- И ВИДЕОРЕЖИМЫ**

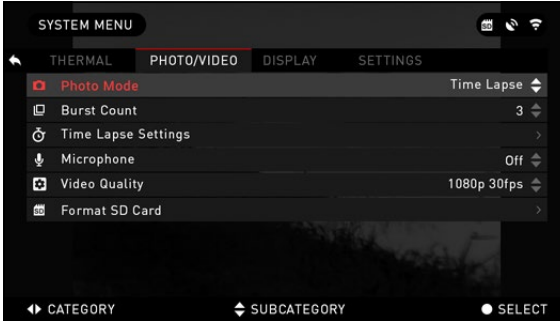

Чтобы эти функции стали доступны, в устройстве должна находиться карта памяти MicroSD. Все файлы бу-<br>дут храниться на ней.<br>- Находясь в режиме Домаш

него экрана, нажмите кнопку ВЛЕВО • © , чтобы сфотографировать.

В зависимости от выбран- ного режима, вы можете сделать одну или несколько

фотографий. Вы можете выбирать различные фоторежимы в Системном Меню.

Чтобы попасть в Системное Меню, необходимо, находясь в режиме Домашнего экрана, нажать центральную кнопку ENTER ( $\widetilde{Q}$ ), чтобы получить доступ к Меню быстрого доступа. Затем, с помощью кнопок ВПРАВО/ВЛЕВО , выберите иконку с изображением гаечного ключа, и нажмите кнопку ENTER для входа в меню.<br>Есть три фоторежима на выбор. Переключение между ними осуществля-

ется в Системном меню, на вкладке Photo/Video, в пункте Photo Mode. Используйте кнопки ВВЕРХ/ВНИЗ  $0\overline{2}0$  для выбора желаемого режима и кнопку ENTER для фиксации выбранного режима (после того, как значение выбрано, оно показывается красным цветом).

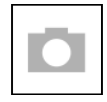

#### NORMAL

Это режим по умолчанию, который позволяет снимать одно фото за один раз.

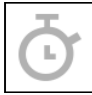

#### TIME LAPSE

Монокуляр делает несколько снимков. Количество снимков в серии и интервал времени между снимками задаются в Системном Меню.

 Для внесения изменений в Системном Меню перейдите на вкладку Photo/Video и, пользуясь кнопками ВВЕРХ/

 $\frac{1}{2}$ **SYSTEM MENU** PHOTO/VIDEO DISPLAY  $10 \triangleq$  $\Box$ Frame Interval  $5s =$ E 些 **4 BACK** SUBCATEGORY  $\bullet$  SELECT

 $BHM3$   $020$ , настройте параметры Time Lapse.

Нажмите кнопку ENTER 000 для входа в режим настройки. Пока вы находитесь в этом режиме, на экране видна иконка Time Lapse.

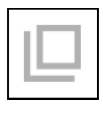

#### **BURST**

Делается серия фо тографий.

Вы можете выбрать лучший снимок из нескольких или рассматривать все снимки в последовательности для луч шего изучения изменений.

Количество снимков в серии может быть настроено в Си-<br>стемном Меню. Пока вы находитесь в режиме серийной съемки, на экране отобража ется иконка этого режима.

Независимо от того, какой вы режим используете, по сле фотографирования внизу экрана на несколько секунд появляется окошко с предва рительным просмотром по следней фотографии.

При нажатии на кнопку ВПРАВО **ФА** начнется запись видео. Повторное нажатие этой же кнопки остановит за пись.

#### *ПРИМЕЧАНИЕ*

#### *При сильном ветре реко мендуется отключать ми крофон.*

Включить/выключить ми - крофон и выбрать качество записи видео вы можете в Системном Меню (вкладка (Photo/Video).

Чтобы войти в Системное меню, откройте Меню бы строго доступа клавишей EN-

ТЕR (**)** и выберите с помощью клавиш ВПРАВО/ВЛЕВО

иконку с гаечным ключом.

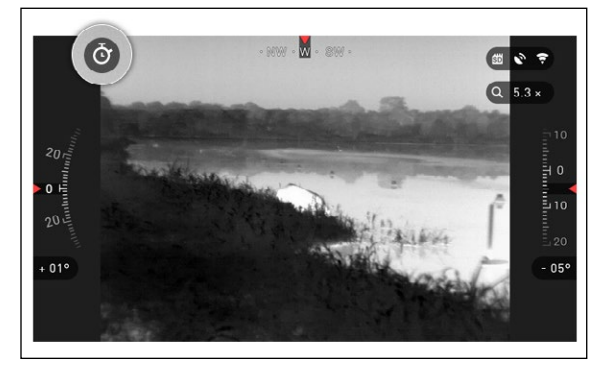

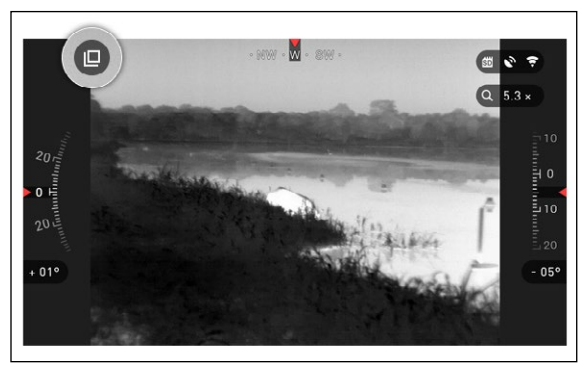

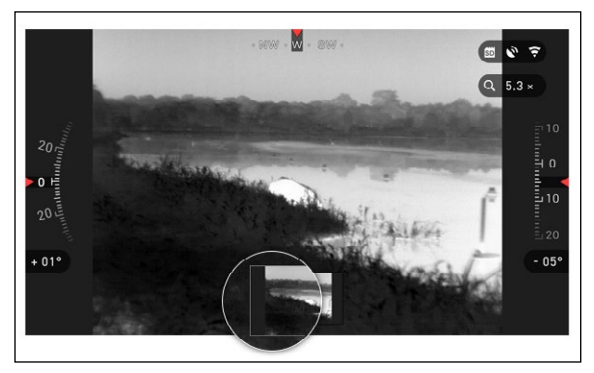

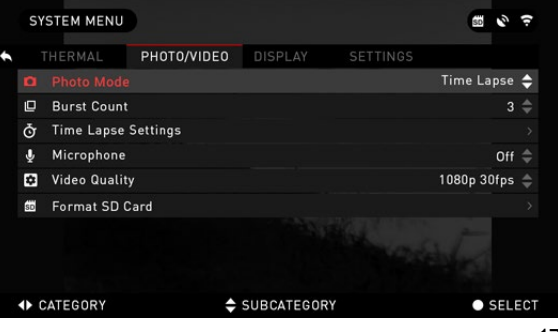

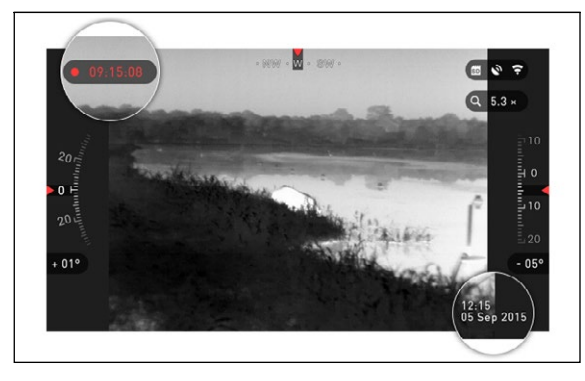

Затем опять нажмите клавишу ENTER **(20)** и войдите в меню.

Напоминаем — чтобы видеозапись была доступна, в устройстве должна находиться карта памяти MicroSD. Все файлы будут храниться на ней. Записанные файлы вы сможете просмотреть в Галерее на вашем устройстве.

Во время записи на экране появляются виджет с отсче-

том времени (слева вверху) и текущее время (справа внизу).

### **ДАЛЬНОМЕР**

С помощью Интеллектуального Дальномера вы можете быстро оценить расстояние до объекта (если вам хотя бы примерно известны его размеры).

### ДАЛЬНОМЕР

Для использования дальномера, в Меню быстрого доступа выберите иконку с изображением флажка.

Нажатие на клавишу ENTER приведет вас к основному экрану функции Дальномера.

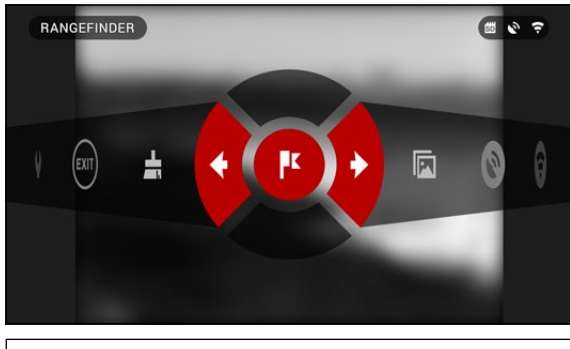

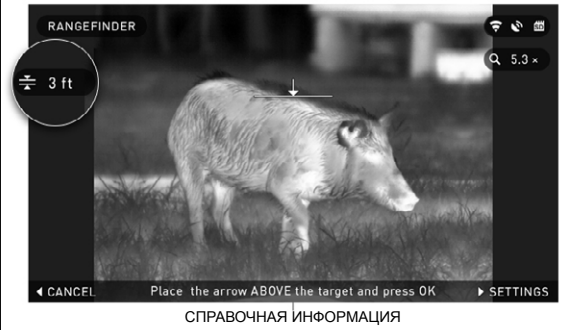

Чтобы измерить расстояние, выполните следующие шаги:

1. поместите метку со стрел- кой на верх объекта и нажмите

на клавишу ENTER <sup>060</sup> и подождите некоторое время, перед тем, как снять показания (за это время будет сделано несколько измерений, поэтому постарайтесь держать монокуляр неподвижно);

2. теперь поместите метку со стрелкой под объект и опять нажмите на клавишу  $ENTER$  $()$  $()$ :

3. если полученное значение подходит, нажмите кнопку ВЛЕВО ♥⊠, чтобы вер-<br>нуться на Домашний экран или повторите шаги 1 и 2 при необходимости.

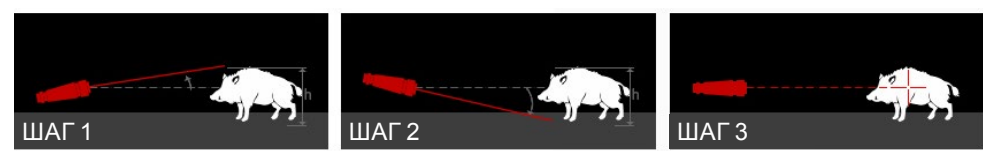

#### *ПРИМЕЧАНИЕ*

#### *В процессе измерения расстояния вы можете менять масштаб приближения с помощью стандартных кнопок (ВВЕРХ и ВНИЗ).*

Если высота объекта неправильна, вы можете ее изменить: ● нажмите на кнопку ВПРА-

ВО © филя входя в Меню;

● выберите один из готовых шаблонов или установите высоту вручную;

• нажав клавишу ENTER

000. зафиксируйте значение высоты, вернувшись при этом в основной экран.

#### DISTANCE ENTRY (КОРРЕКТИРОВКА РАССТОЯНИЯ)

Позволяет вводить расстоя- ние или исправлять его вруч- ную. Для запуска выберите в Меню быстрого доступа иконку с изображением линейки.

Измените значение с помощью кнопок ВВЕРХ/ВНИЗ ОФ.<br>Для фиксации выбора нажмите кнопку  $ENTER$  ...

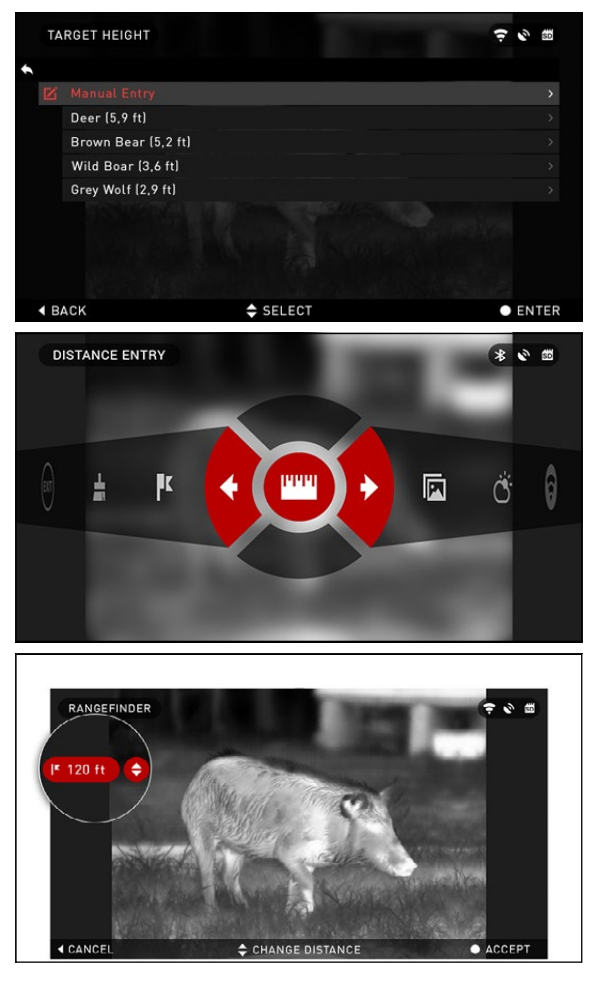

### **КОМПЕНСАЦИЯ НЕОДНОРОДНОСТИ, КАЛИБРОВКА МАТРИЦЫ (NUC)**

Это может понадобиться для улучшения качества изображения, когда оно ствует несколько NUC-таблиц, которые охватывают весь диапазон рабочих температур. Камера автоматически выбирает оптимальную таблицу, осно- вываясь на температуре объекта.

*Пример:* изменение температуры. Если вы наблюдаете конкретный теплый объект, и он перемещается из одного окружения в другое, то качество изображения может ухудшиться.

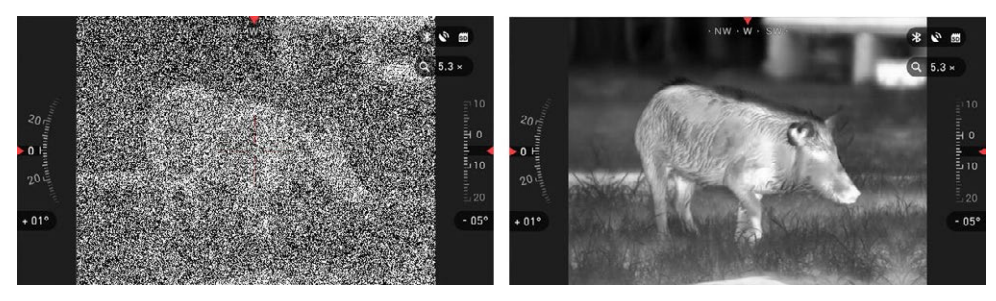

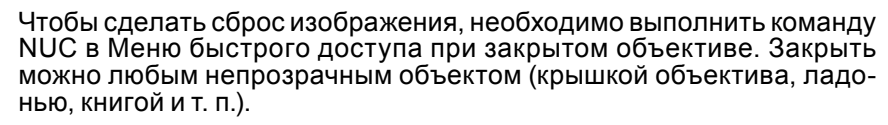

### **ПРОЦЕДУРА КОРРЕКЦИИ ПИКСЕЛЯ**

Процедура коррекции пикселя предназначена для исправления «битых» пикселей, которые видны в поле зрения (на дисплее), но не реагируют на изменения окружающей среды или изображения. Они могут быть белыми или черными и остаются неизменными и/или нечувствительными.

Для коррекции «битых» пикселей нужно войти в Системное меню. Для этого откройте Меню быстрого доступа клавишей ENTER  $\mathbb{Q}$  и выберите с помощью клавиш ВПРАВО/ВЛЕВО иконку с гаечным ключом. Затем опять нажмите клавишу ENTER  $\ddot{\text{(0)}}$  и войдите в меню. Потом выберите вкладку Thermal (Настройки изображения), а в ней — пункт Pixel Correction (Коррекция пикселей). Далее выбирайте Manual Correction (Ручная коррекция).

На дисплее в левом верхнем углу появится надпись Pixel Correction (Коррекция пикселей), а в центре экрана — квадрат с мигающей точкой. Используйте клавиши навигации для перемещения прицельной метки к «битому» пикселю. Если трудно навести на пиксель, нуждающийся в корректировке, нажмите кнопку ENTER  $@0$  и выберите масштаб. Используйте кнопки ВВЕРХ/ ВНИЗ ОД для увеличения и уменьшения масштаба зоны с «битым» пикселем, чтобы выделить его. После того как вы выделили «битый» пиксель, нажмите кнопку ENTER ( $\mathcal{F}$ ), чтобы выйти из функции масштабирования.

Как только прицельная метка будет расположена над «битым» пикселем, нажмите на кнопку ENTER 00 и выберите Save (Сохранить). Это должно исправить пиксель.

#### *ПРИМЕЧАНИЕ*

*Если после того, как вы сделали процедуру, описанную выше, «битый» пиксель не был исправлен, попытайтесь повторить эти действия с пикселем, непосредственно примыкающим к «битому».*

### **СИСТЕМНОЕ МЕНЮ**

### **ТЕПЛОВОЕ ВИДЕНИЕ**

INVERSE HOT (Инверсия горячего) — при отображении меняются местами холодные

и горячие оттенки.<br>- PALETTES (Цветовые палитры) — диапазон цветов, ис-<br>пользуемых при отображении.

CONTRAST (Контраст) настройка разности в яркости

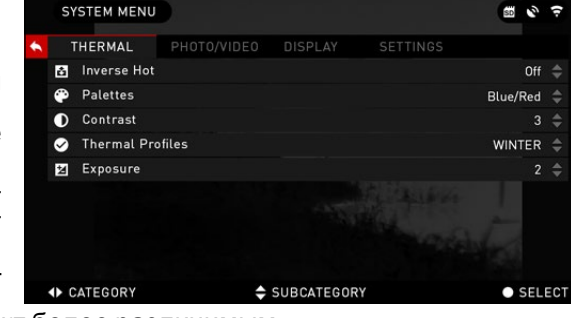

и цветах, чтобы сделать объект более различимым.

### **ФОТО/ВИДЕО**

PHOTO MODE (Фоторежим) включает в себя следующие режимы:

● Single — делается одна фотография;

• Time Lapse — несколько фотографий через заданные интервалы времени;<br>• Burst — серия из несколь-

ких фотографий за одну се-<br>кунду (до десяти).

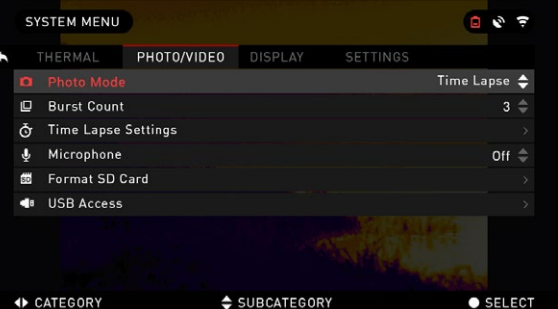

BURST COUNT — количество фотографий в секунду (от 2 до 10).

- TIME LAPSE SETTINGS (Установки режима Time Lapse):<br>• Total Photos задается количество фотографий в серии (2 10):
- 
- Frame Interval задается интервал между снимками (2 15 с).

MICROPHONE — запись звука (On/Off — Вкл./Выкл.).

FORMAT SD CARD — после того как вы выберите данный пункт, появится диалоговое окно с предложением о форматировании карты памяти.

#### *ПРИМЕЧАНИЕ*

*Помните, что после форматирования карты памяти, все данные на ней будут уничтожены. В том числе все фото и видео.*

### **ПАРАМЕТРЫ ЭКРАНА**<br>SCREEN BRIGHTNESS (Яр-

кость экрана) — 5 градаций яркости, где 1 — минимальная яркость, 5 — максимальная.<br>Днем, для обеспечения оптимальной производительно-<br>сти, рекомендуется использо-<br>вать максимальную яркость.

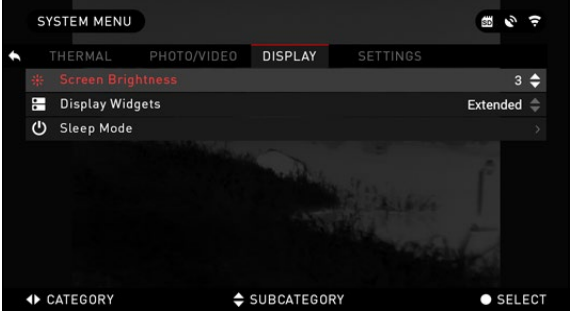

DISPLAY WIDGETS (Экранные виджеты). Два варианта набора экранных виджетов — Minimal (минимальный) и Extended (расширенный).

SLEEP MODE (Режим сна). Спящий режим активируется, когда ваш монокуляр не используется в течение определенного периода времени (пример: 1—60 минут). В режиме сна экран и некоторые датчики будут неактивны. Чтобы выйти из спящего режима и вернуться к нормальной работе просто подвигайте прибор или нажмите любую кнопку.

● Mode — позволяет включать/выключать (On/Off) режим сна.

 $\bullet$  Hibernation Time — определяет, через какое время бездействия прибор засыпает. Интервал может принимать значения от 1 до 60 мин.

### **НАСТРОЙКИ**

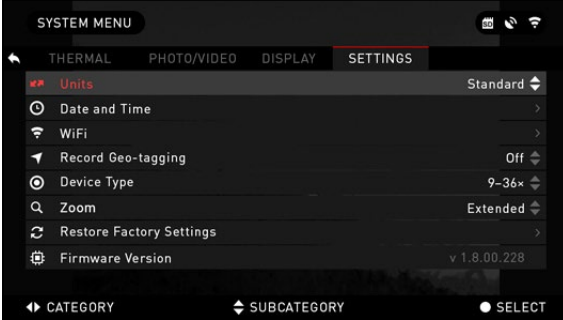

UNITS (Единицы измерения) — могут быть Метрическими (Metric) или Неметрическими (Standard).

DATE AND TIME (Дата и время)

• Clock Source (Источник синхронизации времени) выбор источника точного времени (ручной ввод, WiFi или GPS).

• Date Format (Формат даты)

— выбор между форматами YYYY-MM-DD (ГГГГ-ММ-ДД), MM-DD-YYYY  $(MM-TTTT)$ , DD-MM-YYYY (ДД-ММ-ГГГГ),

● Time Format (Формат времени) — 24-часовой или 12-часовой формат отображения времени.

- Date (Дата) ввод даты.
- Time (Время) ввод времени.

● Time Zone (Часовой пояс) — выбор географического региона со своим стандартным временем.

WiFi — значения не изменяются.

- SSID (Идентификатор SSID).
- Password (Пароль).
- MAC Address (МАС-адрес).

RECORD GEO-TAGGING (Запись гео-тегов) — запись географических меток во время записи видео. ON/OFF (Вкл./Выкл.).

DEVICE TYPE (Тип прибора) — для обеспечения правильной работы всех функций необходимо выбрать тип объектива прибора. Пример: 2х означает объектив кратностью 2—8х, 9х — кратностью 9—36х.

ZOOM (Приближение) — позволяет выбрать тип приближения из вариантов Standard (Стандартный) и Extended (Расширенный). Вариант Extended (Расширенный) добавляет к оптическому приближению еще и 10-кратное цифровое.

*Пример:* приближение 2—8х в Расширенном режиме станет 8—20х. Однако, предупреждаем, что при таком значительном приближении вы заметите сильную пикселизацию изображения.

RESTORE FACTORY SETTINGS SETTINGS (Восстановление заводских на- строек) — позволяет возвратить настройки в положение по умолчанию.

FIRMWARE VERSION (Версия прошивки) — показывает текущую версии прошивки монокуляра.

Мы рекомендуем вам зарегистрировать ваш прибор на нашем сайте<br>-https://www.atncorp.com/contactus), чтобы вы получали письма по электрон ной почте, когда будут появляться новые версии прошивки. Мы постоянно работаем над новыми возможностями, улучшениями и функциями прибора, которые предоставляем вам бесплатно через обновления прошивки.

### **ОБСЛУЖИВАНИЕ**

### **ПРЕДУПРЕЖДЕНИЯ И МЕРЫ ПРЕДОСТОРОЖНОСТИ**

● Помните, что нужно выключать устройство, когда оно не используется. А если вы планируете не использовать его более 10 дней, то рекомендуем вынуть батареи питания.<br>● Не разбирайте, не бросайте, не вскрывайте, не разрушайте, не дефор-

мируйте, не помещайте в микроволновку, не сжигайте, не подвергайте воз-<br>действию агрессивных химических веществ и не вставляйте в устройство посторонних предметов! Это приведет к аннулированию гарантии.

● Закрывайте объектив крышкой, когда монокуляр долгое время не ис-<br>пользуется.<br>● Избегайте контакта с пылью, дымом и газом.

● Прибор содержит детали из натурального латекса, который может вы-<br>звать аллергические реакции.

● Монокуляр предоставляет собой сложный электронно-оптический при- бор, который требует аккуратного обращения.

● Старайтесь не поцарапать поверхность линз и не касайтесь их пальцами.

#### **ВНИМАНИЕ!**

*Невыполнение этих инструкций по технике безопасности может привести к повреждению прибора!*

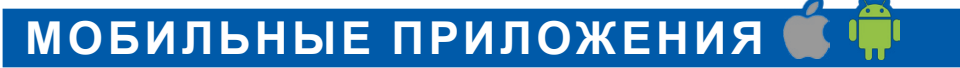

Используя наше мобильное приложение **ATN Obsidian, вы сможете**<br>-дистанционно контролировать ваше устройство и смотреть на экране теле фона или планшета видеопоток с него. Стоит только подключить ваш гаджет к монокуляру.

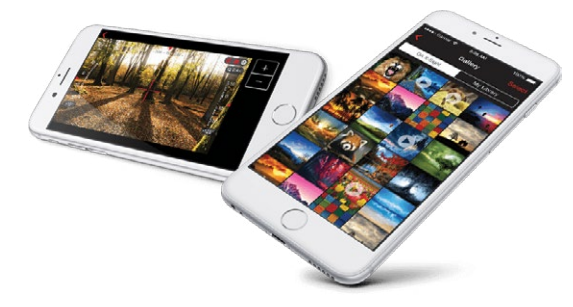

Хотите посмотреть ваши ви-<br>деозаписи, сделанные с помо-<br>щью монокуляра? Нет проблем!<br>После подключения в приложении к вашему монокуляру через WiFi, откройте Галерею (Gallery) и просматривайте ваши приклю-<br>чения. Все ваши фотографии и видеозаписи у вас под рукой.

**П** App Store Приложение iOS

**Scoolerlay** Приложение Android

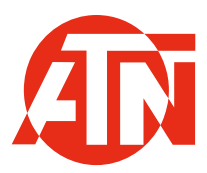

Для обслуживания покупателей и технической поддержки, пожалуйста, свяжитесь с нами

**American Technologies Network Corp.**

1341 San Mateo Avenue, South San Francisco, CA 94080 Телефон: 800-910-2862, 650-989-5100 E-mail: service@atncorp.com

**www.atncorp.com**

©2017 ATN Corporation